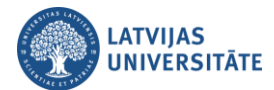

## **Viesu piekļuves konfigurācija kursam**

Atveriet e-studiju vidē kursu, kuram jāpievieno ir viesu piekļuve. Noklikšķiniet uz pogas "**Ieslēgt rediģēšanu (Turn editing on)**".

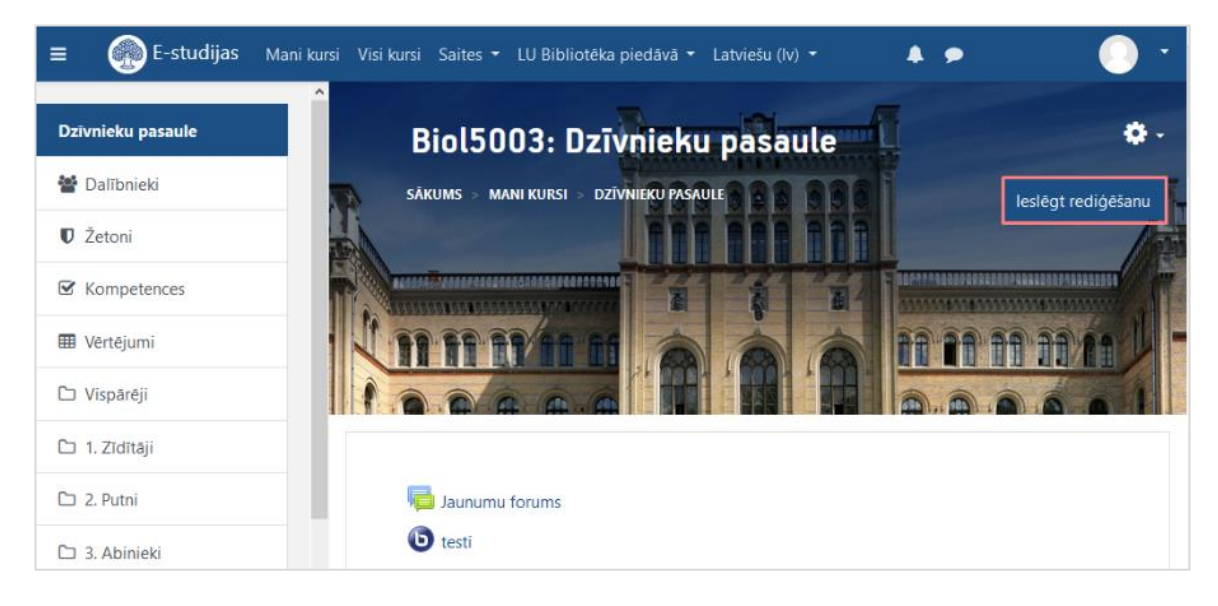

Noklikšķiniet labajā augšējā stūrī uz zobrata ikonas **(\* )**, un no saraksta izvēlieties "**Vairāk... (More...)**".

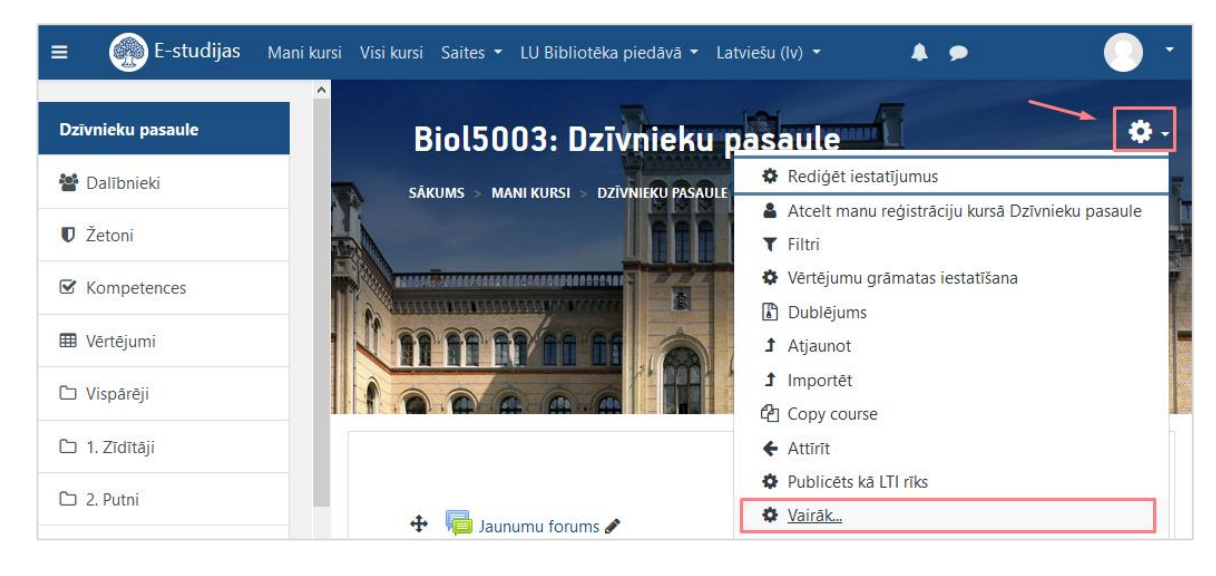

Kursa administrēšanas logā noklikšķiniet uz sadaļas "**Lietotāji (Users)**".

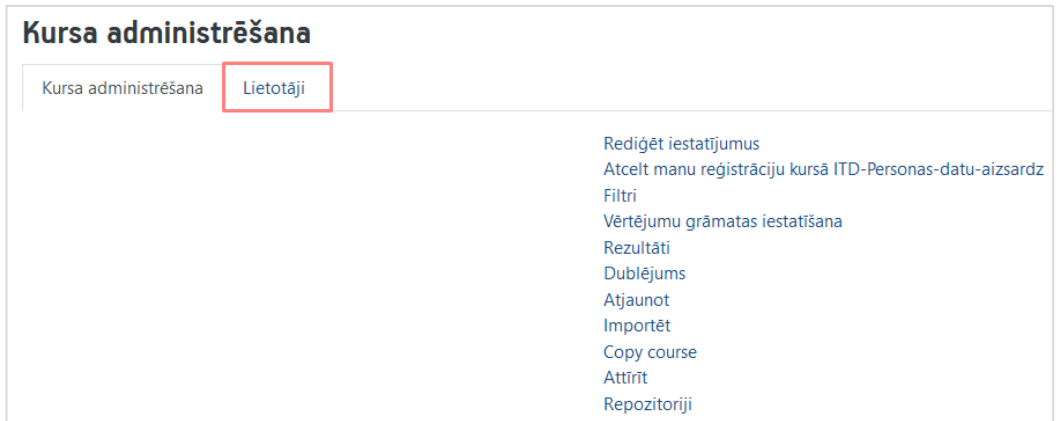

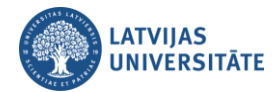

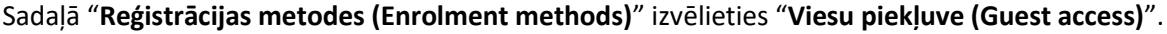

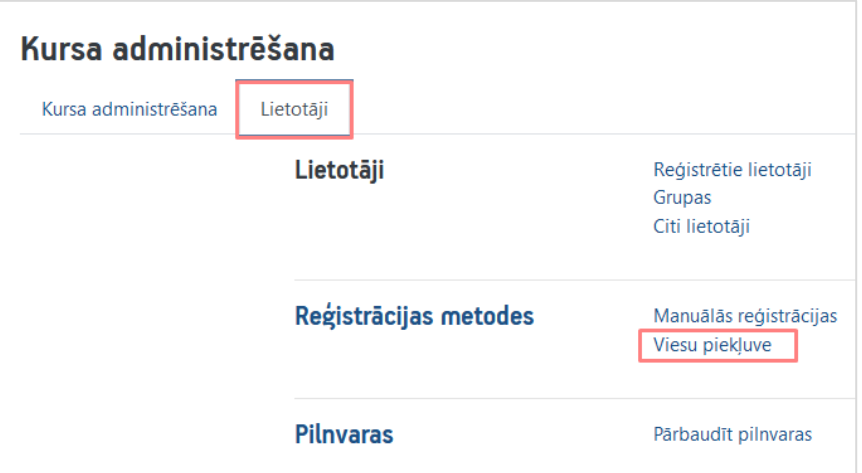

Lai atzīmētu viesu piekļuvi šim kursam, viesu piekļuves iestatījumos izvēlieties no saraksta "**Jā (Yes)**". Ievadiet viesu piekļuves paroli, noklikšķiniet uz pogas "**Saglabāt izmaiņas (Save changes)**".

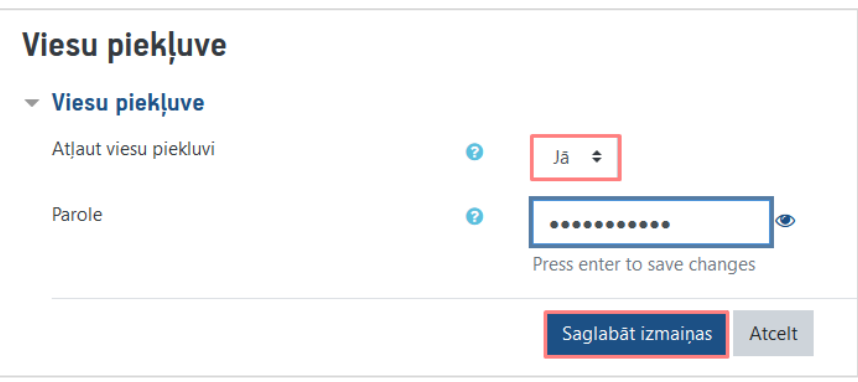

**Svarīgi!** Par viesu piekļuvi - ar paroli vai bez paroles, ir pasniedzēju ziņā, bet svarīgi atcerēties, ja pievienosiet viesu piekļuvi bez paroles, tad e-kursi būs pavisam **publiski pieejami**, un arī Google varēs noindeksēt materiālus.

**Svarīgi!** Viesu piekļuves paroli nosūtiet ieinteresētajām personām.